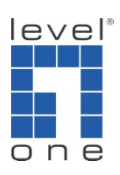

## How to configure bridge and AP on WAB-7400

This guide serves a quick reference to configure WAB-7400 for bridge and AP connection. Two WAB-7400s are demonstrated here but user can use the same procedure to expand the network including more WAB-7400s.

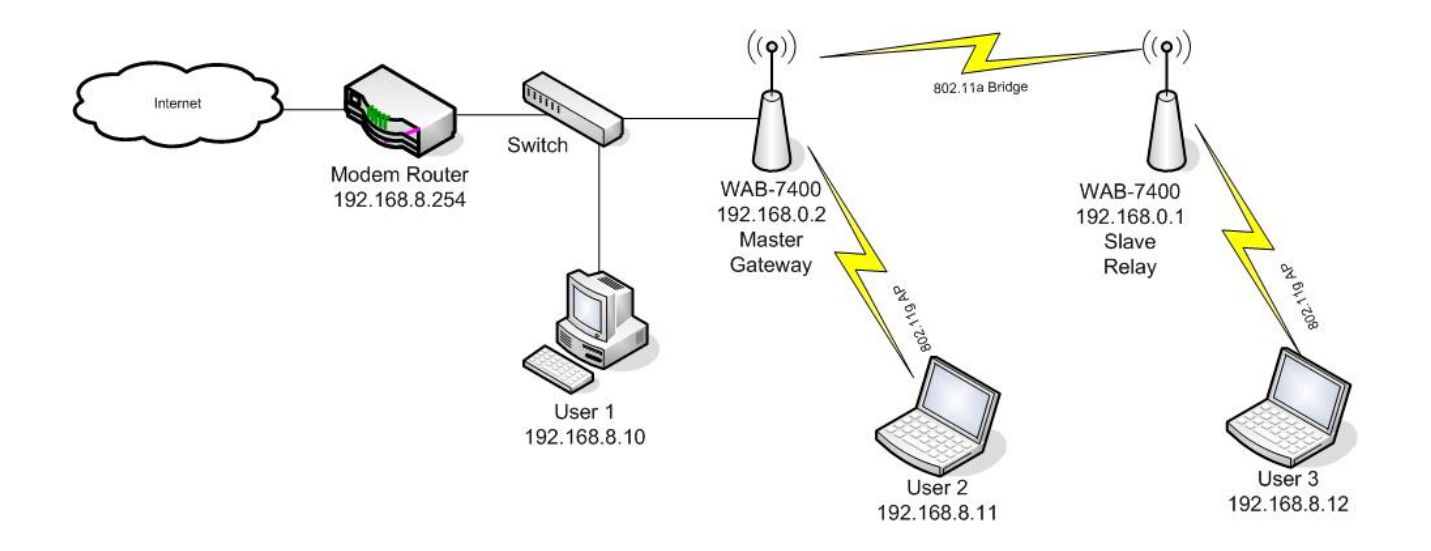

1. First step is to change the local IP address of WAB-7400. Assign different local IP address to them so it is easier for us to work with at same time. Go to Security > VLAN and click on Edit to change IP setting in vlan0 profile.

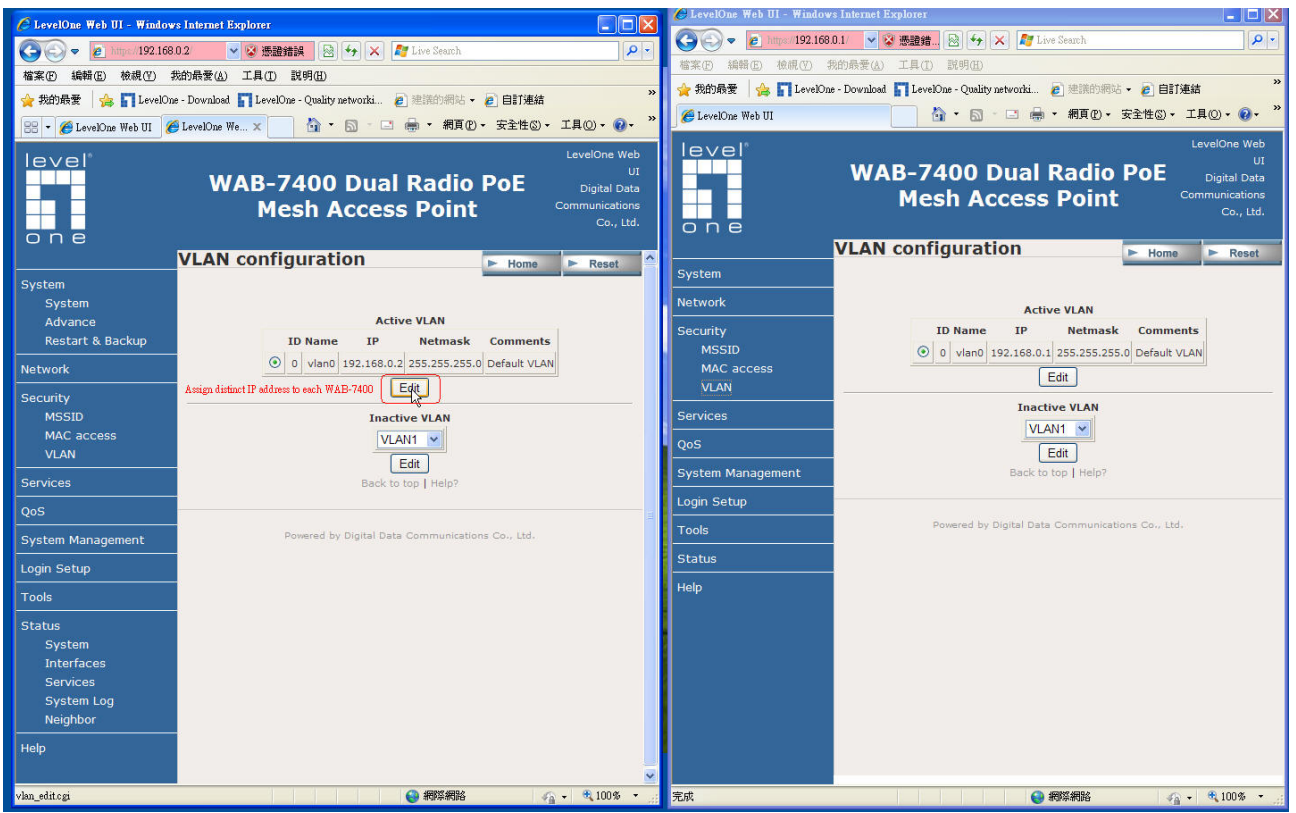

2. Go to System > Advance and select the country for now. You may return to adjust other parameters afterwards.

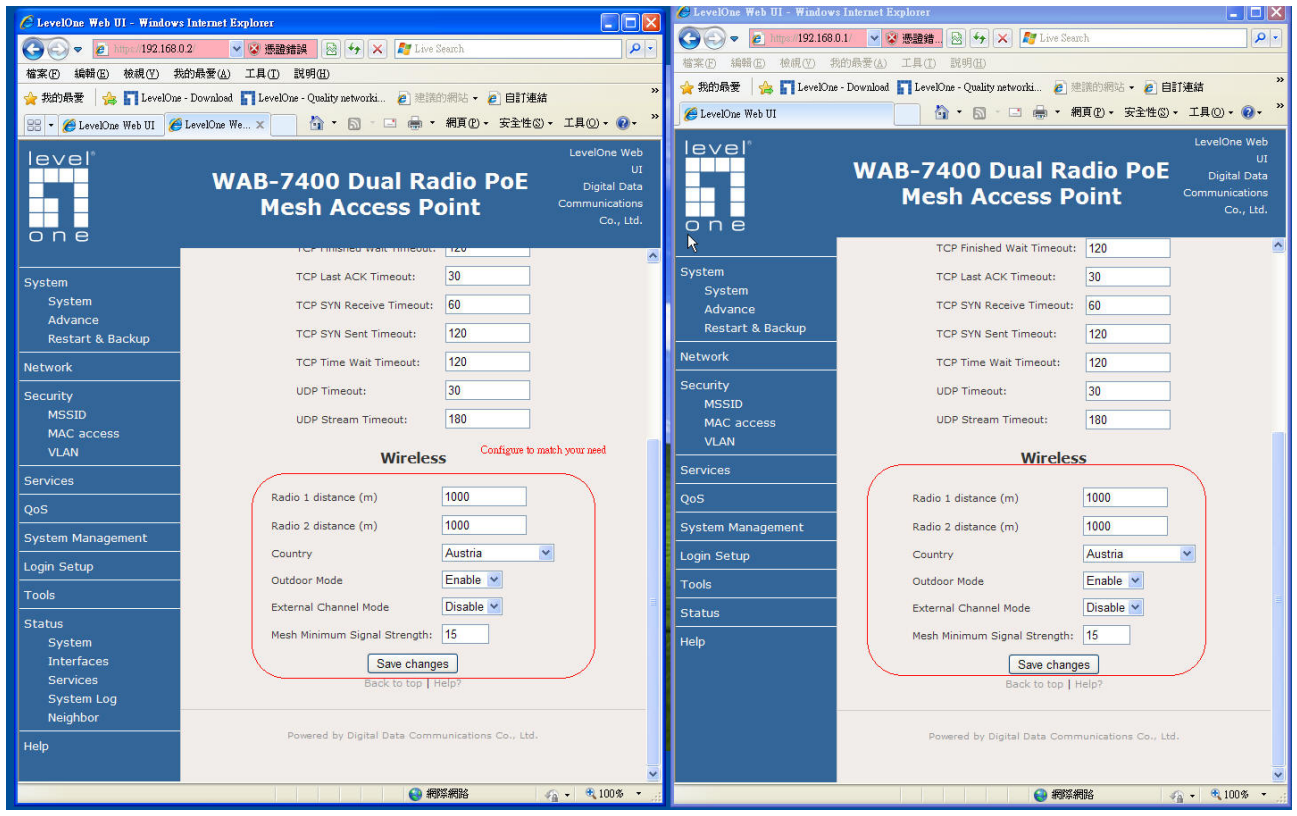

3. Go to System > System and select the Operation Mode for each WAB-7400. For the

WAB-7400 (master) connecting to router, we assign it as Layer 2 Gateway whereas other WAB-7400s (slaves) are assigned as Layer 2 Relays.

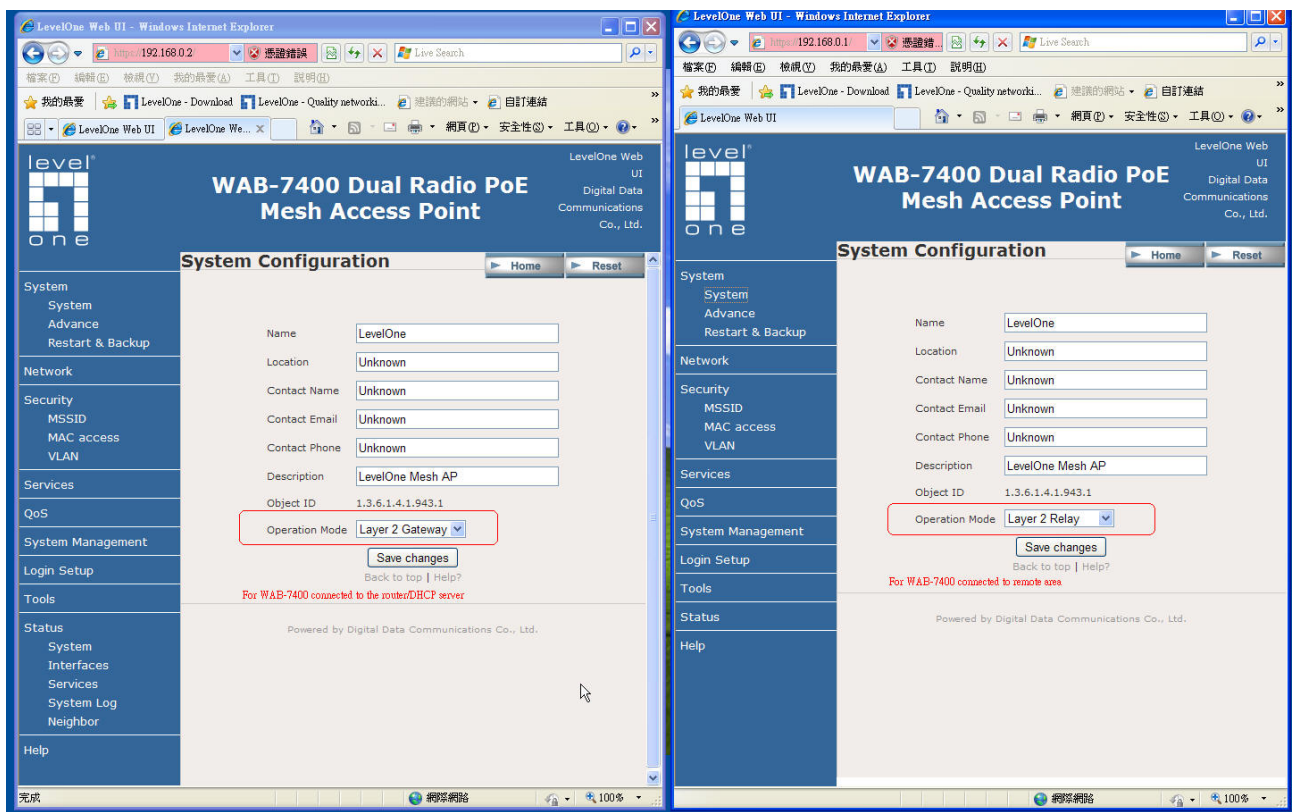

4. Go to Network > WLAN > WLAN 1 to configure the setting for bridge. Make sure same ESSID and frequency is used among WAB-7400s.

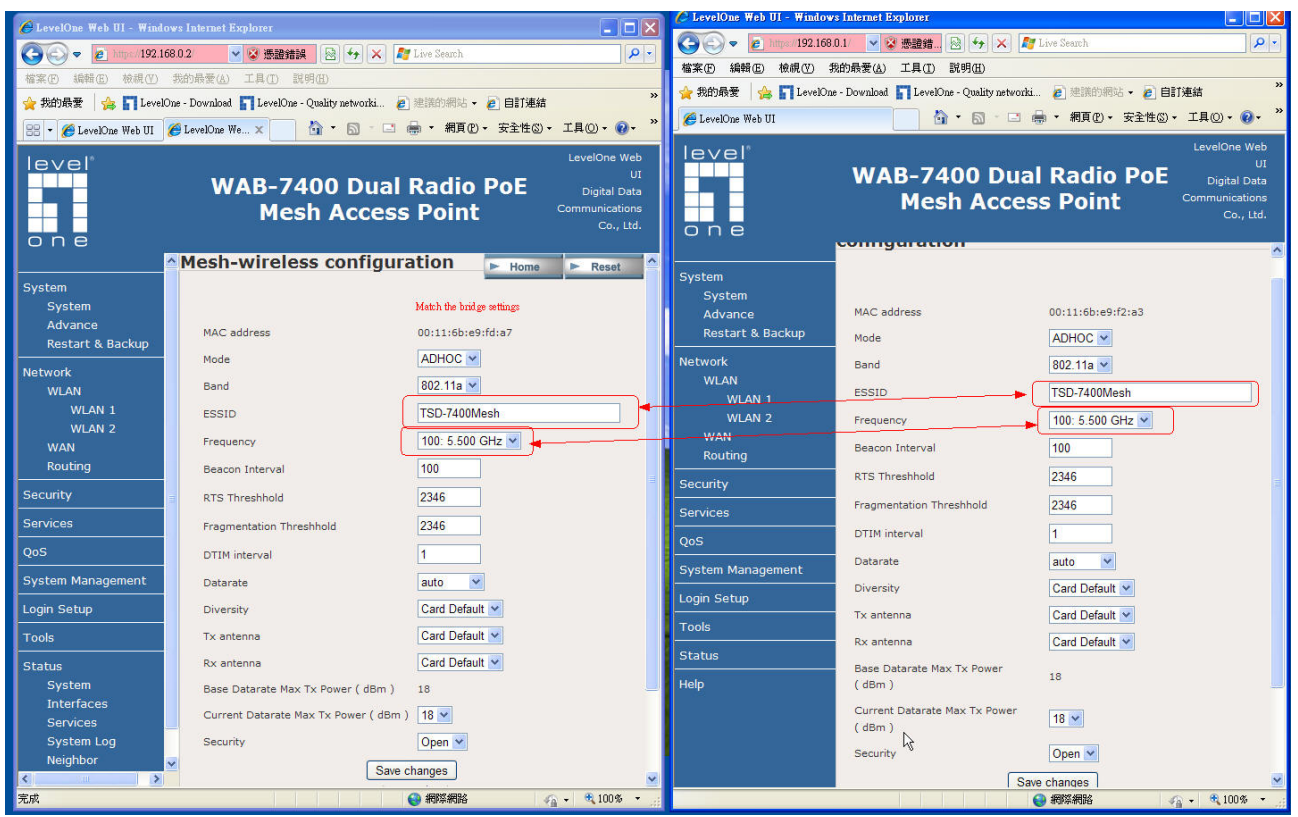

5. Go to Network > WLAN > WLAN 2 to configure the setting for each AP. The ESSID and frequency can be different for each WAB-7400 unless roaming is a concern.

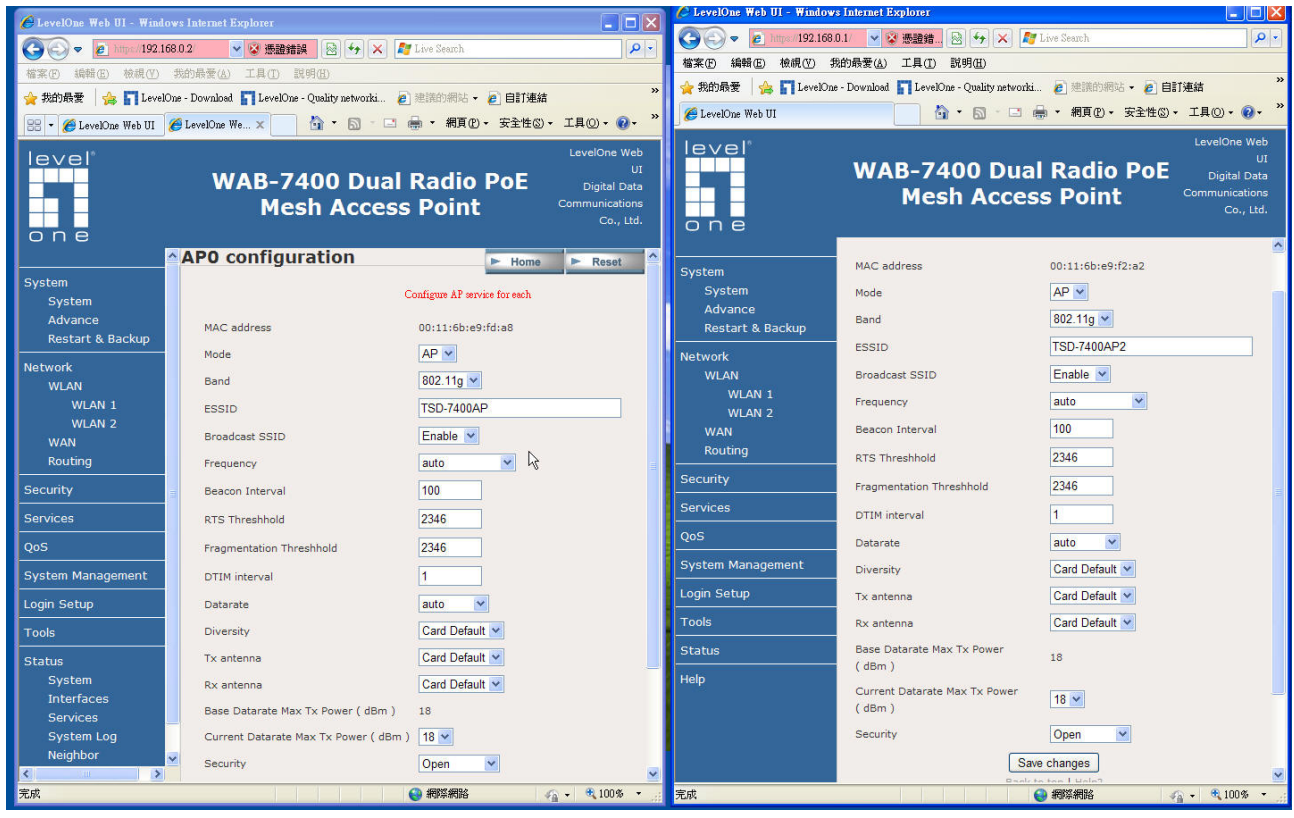

6. Save all the changes and reboot all WAB-7400s. Then go to Status > Neighbor page

to check for the bridge connection. If every procedure is done correctly, you should see all active WAB-7400s listed here.

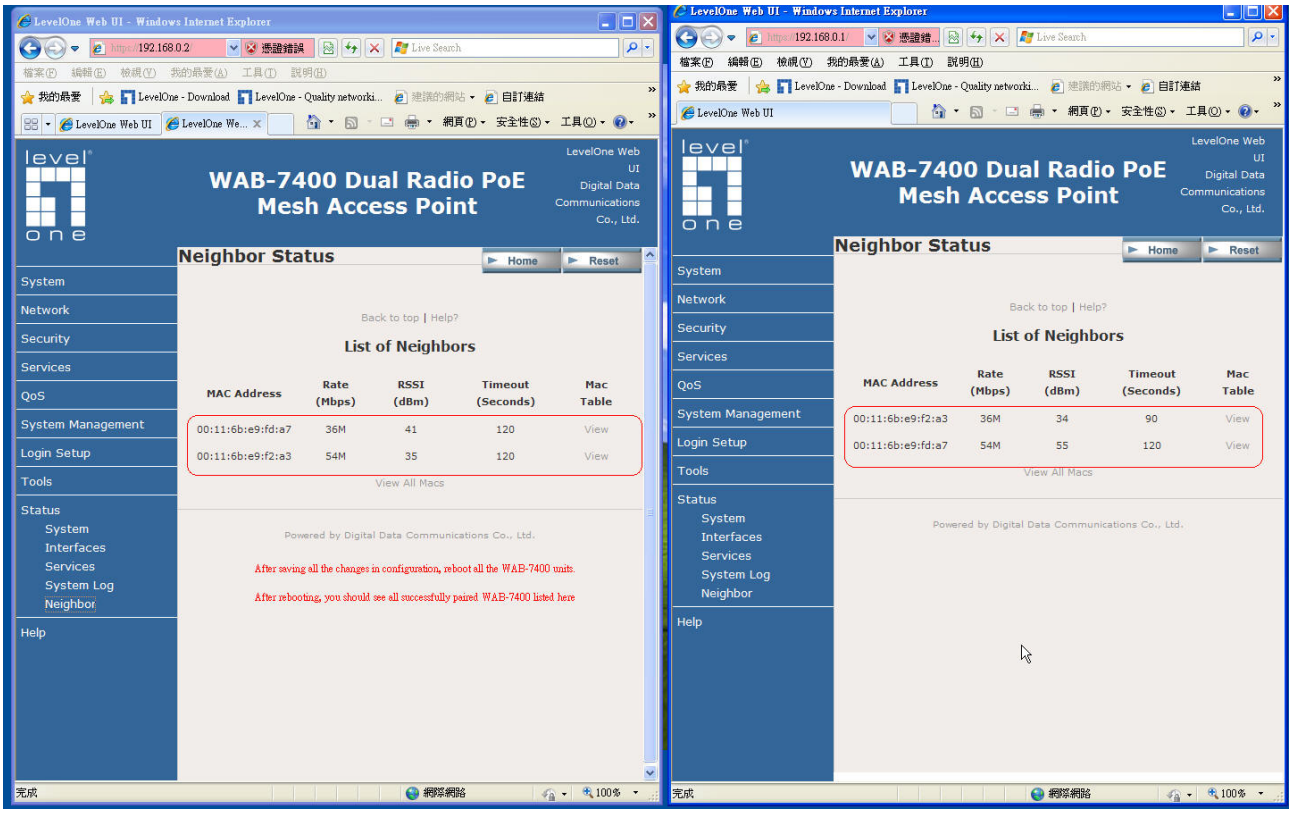